شرکت مهندسی کامپیوتر پژواک واحد مهندسی نرم افزار **راهنمای استفاده از** UDL

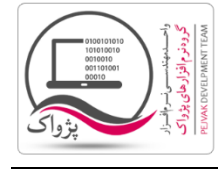

برای این که بخواهید اتصال به یک بانک اطالعاتی را تست کنید می توانید از این روش استفاده کنید، برای این کار باید:

- .1 یک فایل متنی به نام txt.TextFile را بر روی میز کار ) Desktop ) خود درست کنید.
	- .2 فایل ایجاد شده را Rename کرده و به نام udl.UdlFile تغییر دهید.

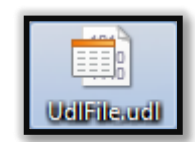

.3 بر روی فایل udl.UdlFile دابل کلیک کنید تا صفحه زیر باز شود.

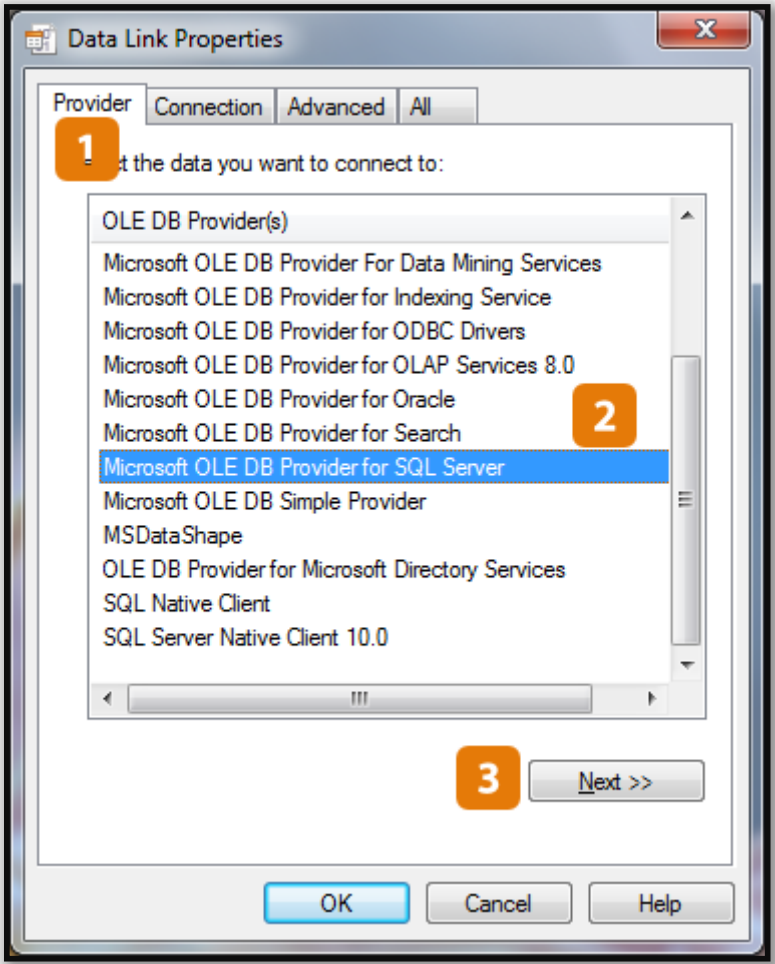

- .4 با توجه به تصویر باال، باید مراحل زیر را طی کنید.
	- a. بر روی سربرگ Provider کلیک کنید.
- .کنید انتخاب را OLE DB Provider for SQL Server گزینه OLE DB Provider(s) لیست قسمت در .b
	- c. بر روی دکمه << Next کلیک کنید تا صفحه زیر باز شود.

شرکت مهندسی کامپیوتر پژواک واحد مهندسی نرم افزار **راهنمای استفاده از** UDL

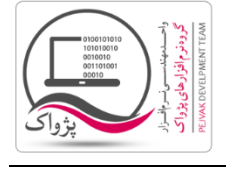

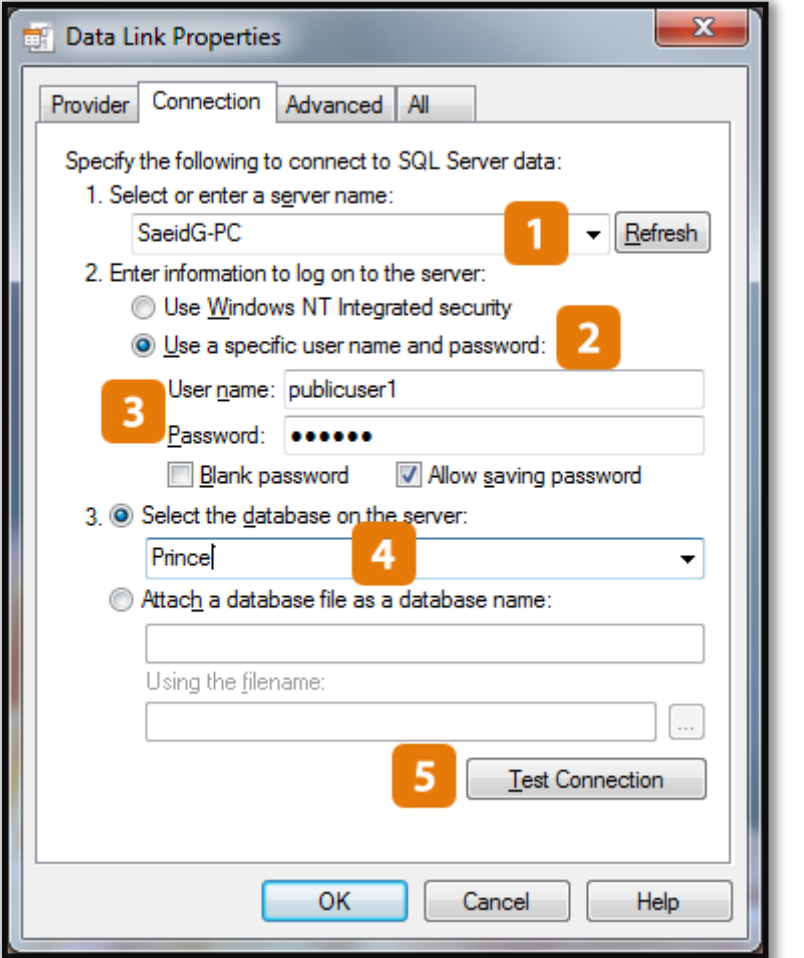

- .5 با توجه به تصویر باال:
- a. در قسمت .1 name server a enter or Select عنوان سرور را وارد کنید.
	- .کنید فعال را Use a specific user name and password گزینه .b
- c. در قسمت name User نام کاربری و در قسمت Password رمز را وارد کنید.
- d. در قسمت server the on database the Select لیست را باز کرده و دیتابیس مورد نظر را انتخاب کنید، البته اگر به هر دلیل نتوانید سرور را مشاهده کنید به شما پیغام عدم مشاهده سرور داده می شود.

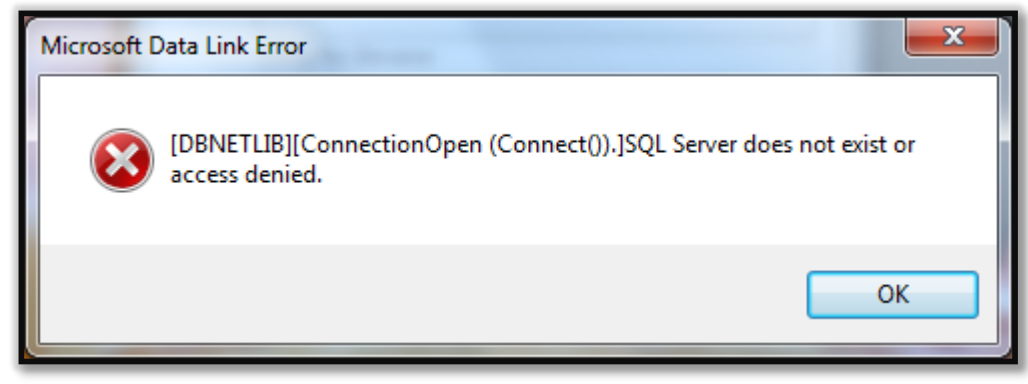

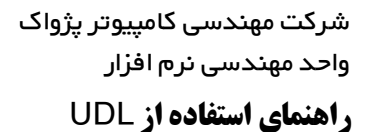

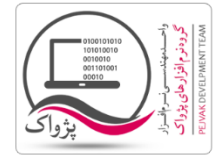

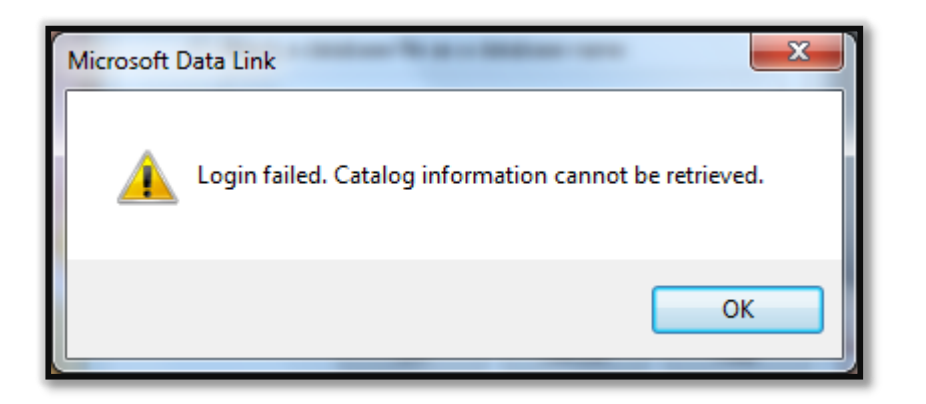

e. بر روی دکمه Connection Test کلیک کنید تا پیغام موفقیت آمیز برای شما صادر شود.

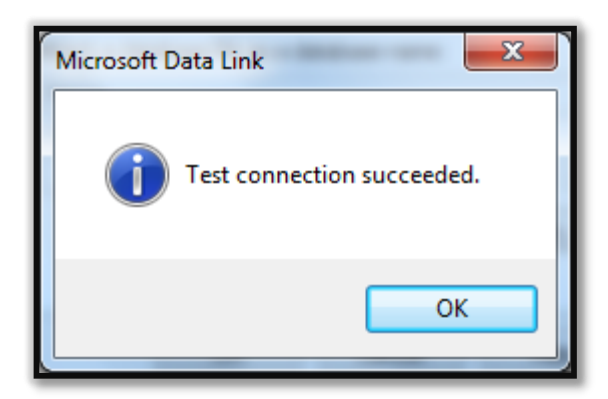

f. اما اگر اتصال ناموفق باشد به شکل زیر خواهد بود.

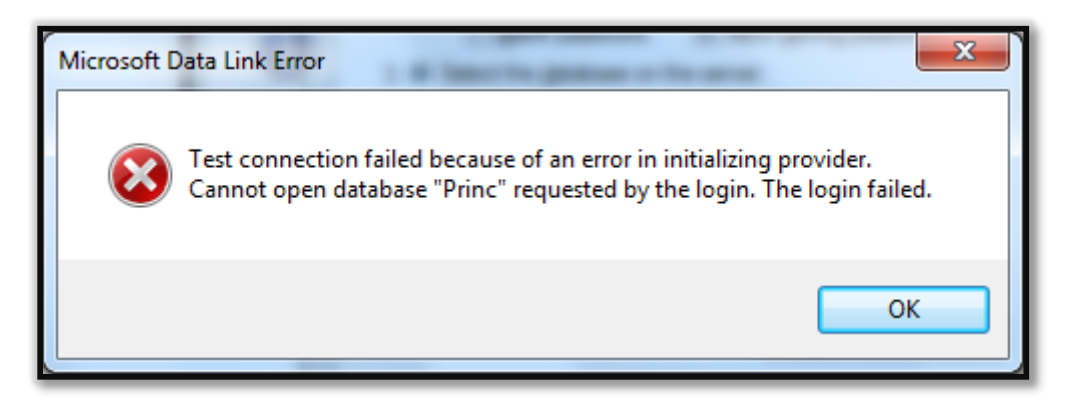